# **Quick Installation Guide of CMS software**

# **via Serial Number with Account Registration**

#### *Steps:*

## **A. CMS Software Running Environment:**

**1.** Operating System: Microsoft Windows 7/Windows 8.1/Windows 10(32-bit or 64-bit), Microsoft Windows XP SP3 (32-bit), Microsoft Windows 2008 R2/Windows Server 2012 (64-bit).

- **2.** CPU: Intel Pentium IV 3.0 GHz or above / GPU: 256 MB or above.
- **3.** Memory: 2G or above / Video Card: RADEON X700 Series or above.

#### **B. Checking whether the DVR is online or not:**

- **1.** Go to the DVR **Menu.**
- **2.** Go to **Configuration** and then to **Network.**

**3.** Under General, make sure **Enable DHCP** is checked and IPV4 Address is not 192.168.1.64 (This means the DVR does not have the right IP address or the DVR is not online).

**4.** Go to **Platform Access**, check **Enable**, and make sure the **Status** is "**Online"**.

#### **C. Download and Install "CMS Client Software":**

**1.** The CMS Client Software should be in the CD. Or, go to www.101audiovideoinc.com to download it. **2.** In "Select Features": Select "**Client**" to install, then check "Create Desktop for Client".

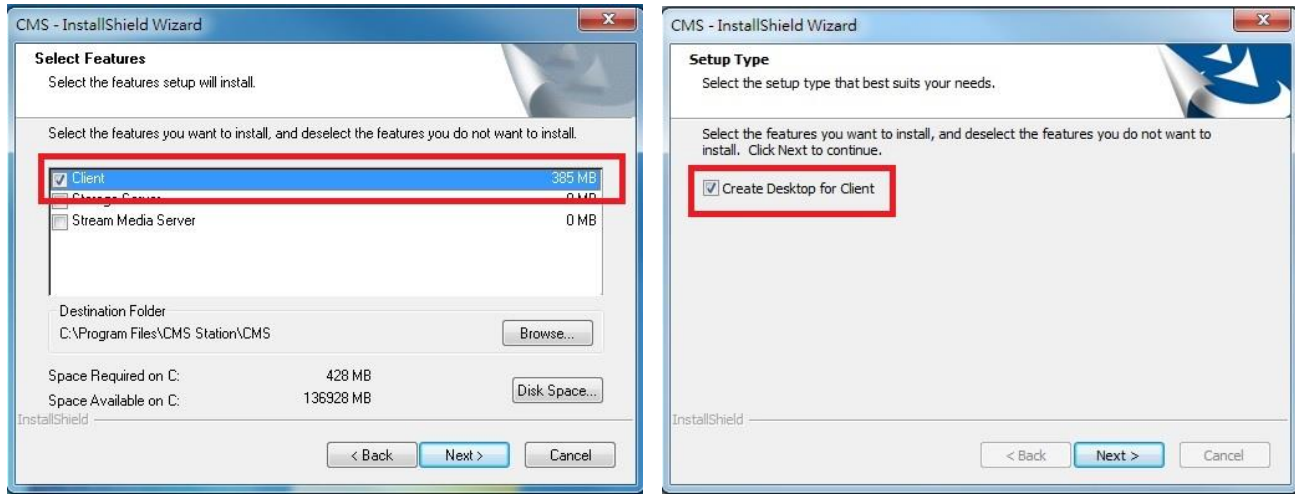

# **D. Open CMS software and Register a Super User for the computer**

- **1.** Open the CMS software.
- **2.** Create **Super User** and **Password** and select Auto log in.

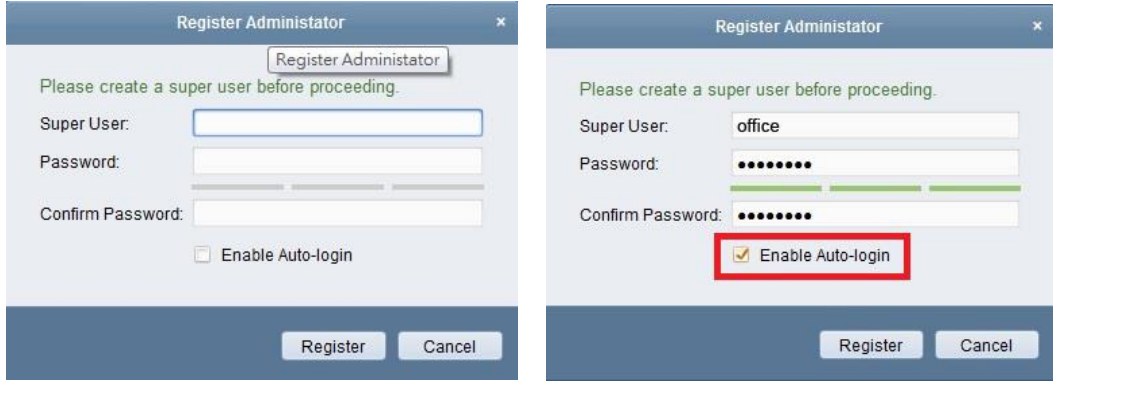

## **E. Adding DVR to CMS Software**

Use **Guarding Vision Device**: (**Using your Guarding Vision Account to add the DVR to CMS**) **(We recommend using this method to add the DVR to the CMS Software)**

- a. Go to **Control Panel** and then to **Device Management**.
- b. In **Device Management**, go to Device -> Device Type.
- c. Click **Add New Device Type.**
- d. Select **Guarding Vision Device** and click OK.
- e. Click **Guarding Vision Device.**
- f. Login into your **Guarding Vision Account** if you already have one. If not, you can register for one from the CMS software or from your smart phone (**Guarding Vision APP**).
- g. Click **Add Device** and enter the **DVR's 9-digit Serial Number.** This is located on the label on the bottom of DVR.
- h. Enter DVR's **Verification Code**. The code is on the DVR's menu -> Maintenance -> System Info -> Device Info.
- i. Importing Succeeded.

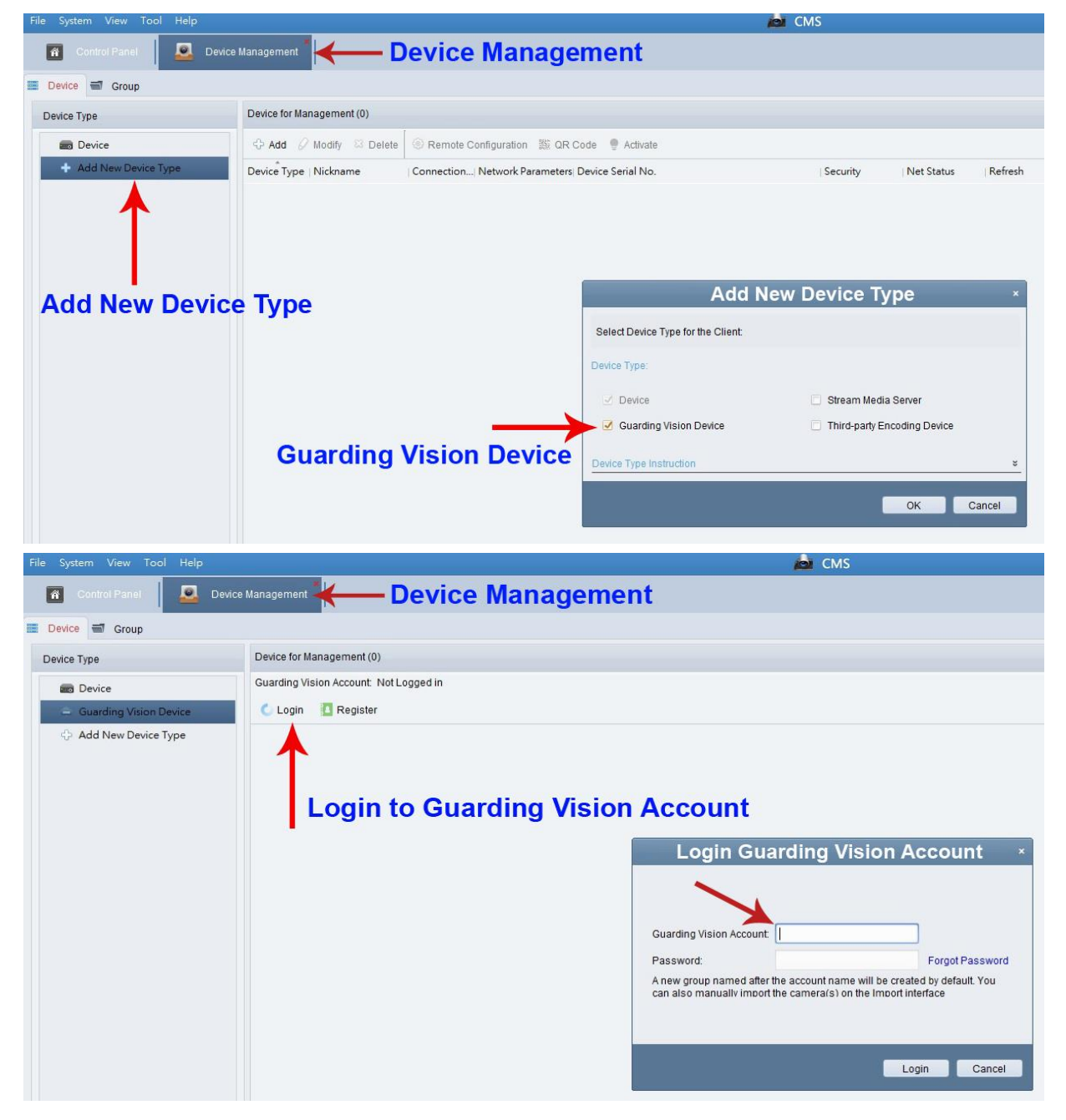

**F.** Live View on CMS Software

1. Go to **Control Panel** -> Click **Selecting Modules** -> Select **Main View**, and then click OK.

- 2. Go to Main View.
- 3. Go to Camera. Under Camera, there will be a folder with your **Guarding Vision Account's User Name**.
- 4. Double click the folder (User Name), and all the cameras will pop up on the right.
- 5. On the bottom right-hand side, you can change the Window's Division to a different camera's view.

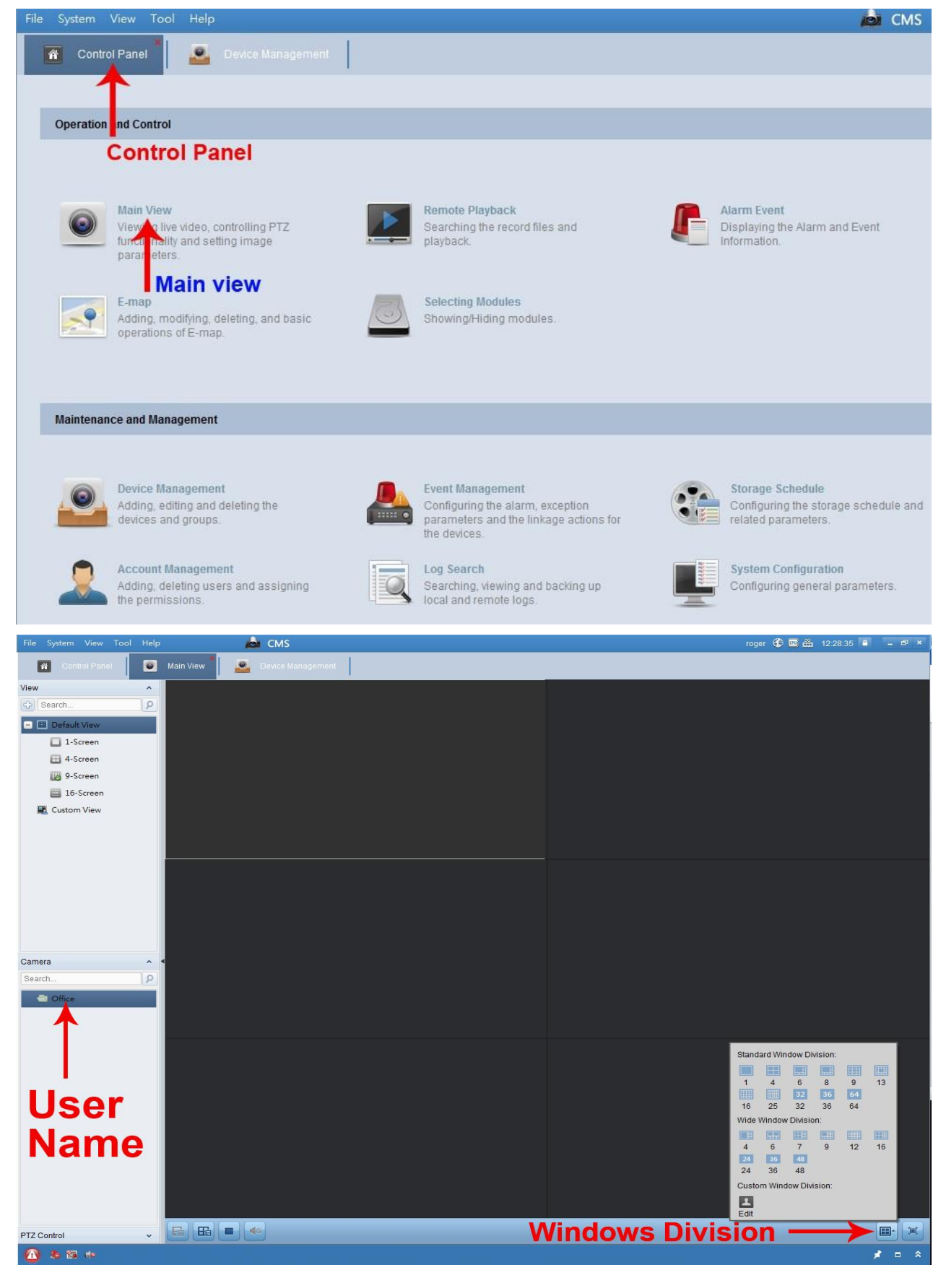